# **How to use the application system DfE childminder start-up grant scheme**

**Summary:** *Technical guide on how to use the childminder start-up grants system to register and apply for grant funding.*

1.1 Before applying for a grant, please check if you are eligible, and read the FAQs if you are unclear how the scheme applies to your own circumstances. Support is available at [childmindergrants@ecorys.com](mailto:childmindergrants@ecorys.com) and during working hours 0203 959 0380.

1.2 Applications for the childminder start-up grants scheme are submitted and managed through a grants application system. When you access the system, you will need to create a login. You can use the login to make an application, respond to any queries about it, and check the status of your application.

1.3 If you submit a paper application, you will receive details of your login by email, and may access the system to check the status of your application. Further instructions are provided with the paper application form (section 5).

### **2. CHILDMINDER START-UP GRANT APPLICATION SYSTEM**

2.1 This is the registration and login page for the childminder start-up grant application system, which you can access at https:/[/childmindergrants.aimsgrants.com](https://childmindergrants.aimsgrants.com/) (figure 2.1).

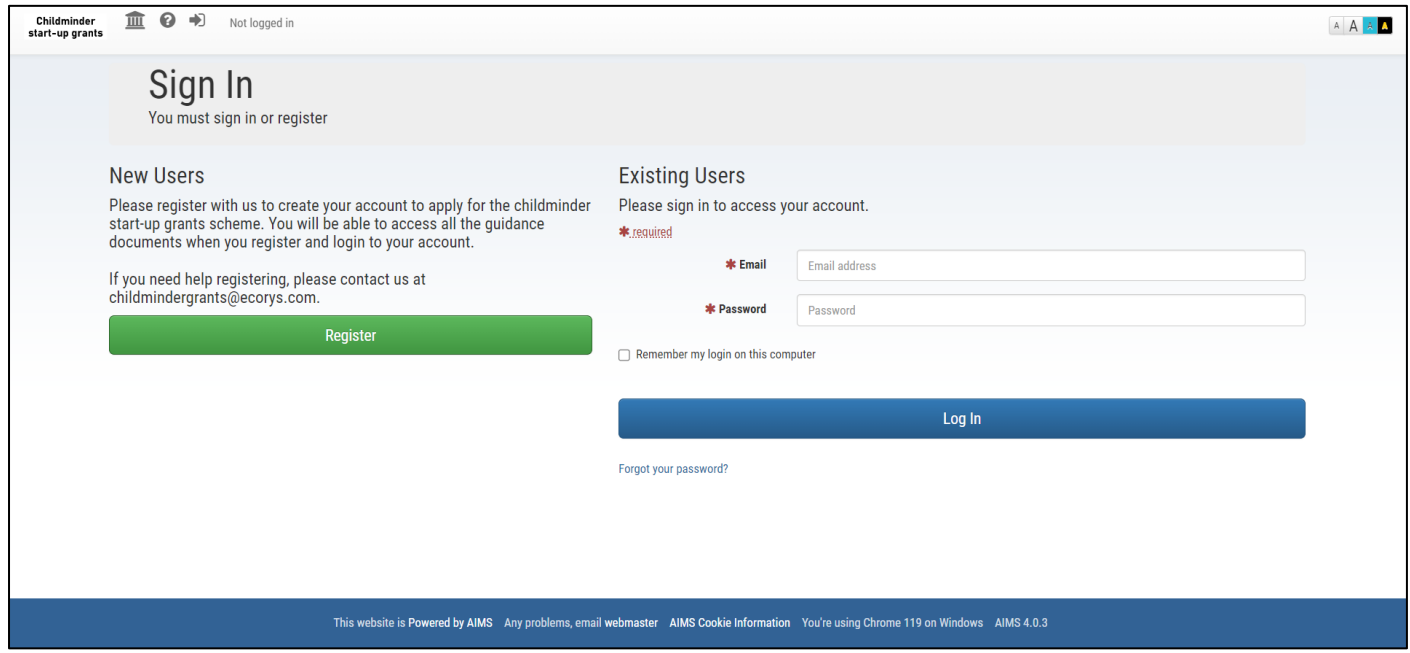

*Figure 2.1*

## **3. REGISTERING FOR AN ACCOUNT**

3.1 To register as a new user, click on the 'Register' button.

3.2 Fill out the mandatory information on the following screen, including an email address and password. A prompt on the screen will help you to create a strong password, and this must reach 100% in strength (at least 12 characters). A bar on the screen will tell you when your password is strong enough (figure 3.2).

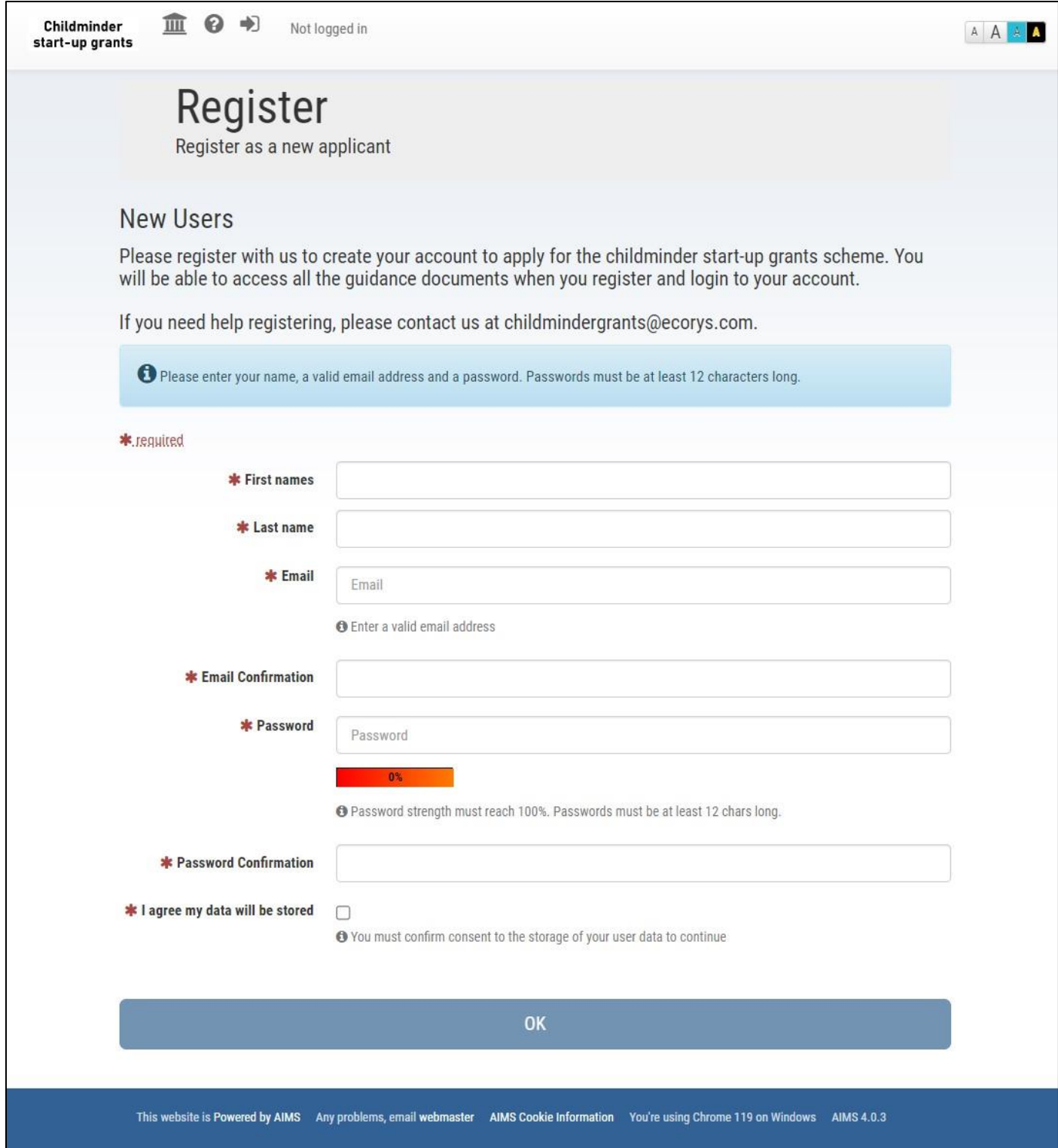

*Figure 3.2*

3.3 Please read the scheme privacy notice (at registration or under the help section ((?) icon top left of the application system)) before checking "I agree my data will be stored". Once the details have been entered successfully, click "OK". You will receive an email with a link to follow to confirm your email address.

## **4. PREPARING TO APPLY**

4.1 Please ensure that you have the following available at the start of your application:

- Ofsted registration number (URN) or childminder agency registration number
- Ofsted or CMA registration date
- National Insurance number, which can be found on tax notifications and reminders from HMRC
- Home address, and which region and local authority you live in check which region your local authority falls under in the list attached to this guide.
- Setting address, if different to your home address.
- Bank details and a bank statement
- Proof of address

#### **4.2 Bank details**

You will need to provide the bank account number and sort code for the account you would like the grant to be paid to. You will also need a bank statement for that account, dated within the past six months. If you have an online bank account, you can request a bank statement from your bank (for free) or provide a screenshot of the online statement (you can also upload a photo of a printed bank statement). You can cover or ink over your transaction details on the version you upload (which can be a camera shot), as we need to see the statement header section only.

#### **4.3 Proof of address**

You will need to supply proof of your home address (not your setting address, if different). This could be any of the following. You only need to provide the first page of a multi-page document.

- Current UK driving licence
- Most recent utility bill (water, electricity, gas, telephone or Internet).
- Most recent financial statement (statement of a different bank account to the one you have provided for payment), mortgage letter, building society statement, credit union
- Most recent Council Tax bill
- Most recent letter from HMRC/DWP (Benefits, Child Tax credit, State Pension)
- Tenancy Agreement (private or housing association)
- Solicitor's letter confirming house purchase dated within 6 months
- Most recent TV licence reminder

#### **5. MAKING A PAPER APPLICATION**

5.1 If you require a paper grant application, you may request this by contacting the helpline – [childmindergrants@ecorys.com.](mailto:childmindergrants@ecorys.com) This will be posted to your home address. Once you receive the paper application form, complete it and post it to the address provided. Please allow up to 7 days for it to reach us by post, and ensure that it reaches us before any deadlines that apply in relation to your registration date.

## **6. MAKING AN ONLINE APPLICATION**

6.1 Once you have registered, go to [childmindergrants.aimsgrants.com.](https://childmindergrants.aimsgrants.com/) Enter your email address and password and click 'Log In' to access the grant system.

6.2 You can start your application by clicking on the green button 'Create New Application', as shown in *Figure 6.2.*

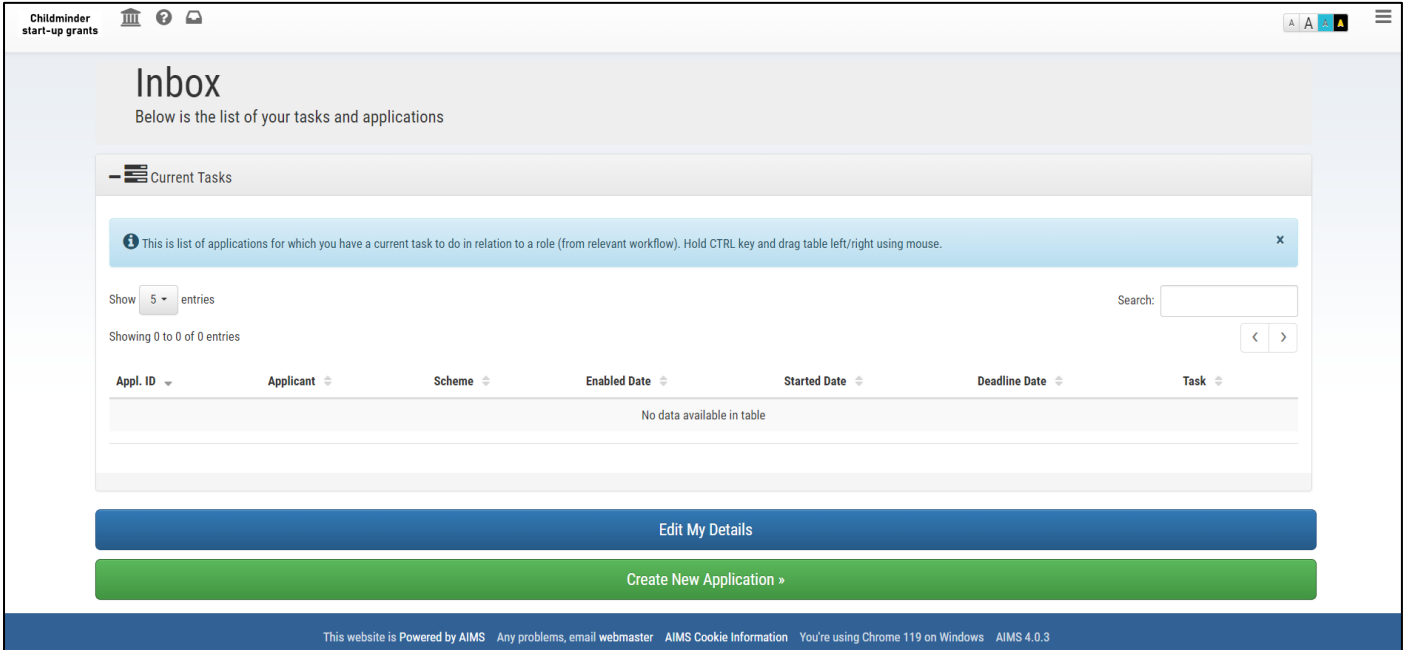

*Figure 6.2*

6.3 Your application form will appear as below with a series of tabs and questions to answer (Figure 6.3).

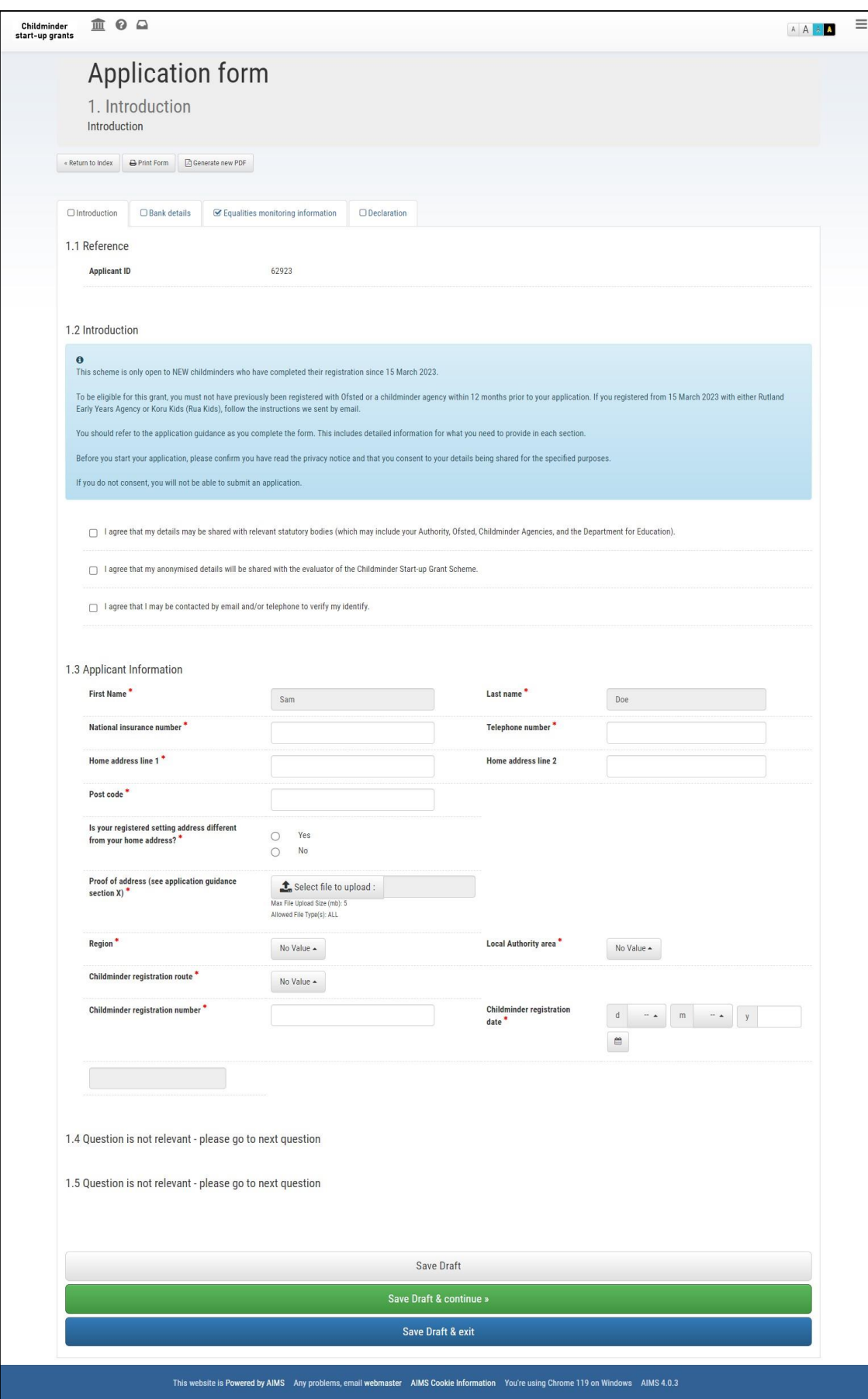

*Figure 6.3.*

6.4 When completing the online form, mandatory questions are indicated by a red asterisk \*. Some data fields will be pre-populated with information from your registration record.

6.5 Your draft application will appear in the list of 'Current Tasks'. You can re-open your draft application form, by clicking on the 'Submit application' task (Figure 6.5).

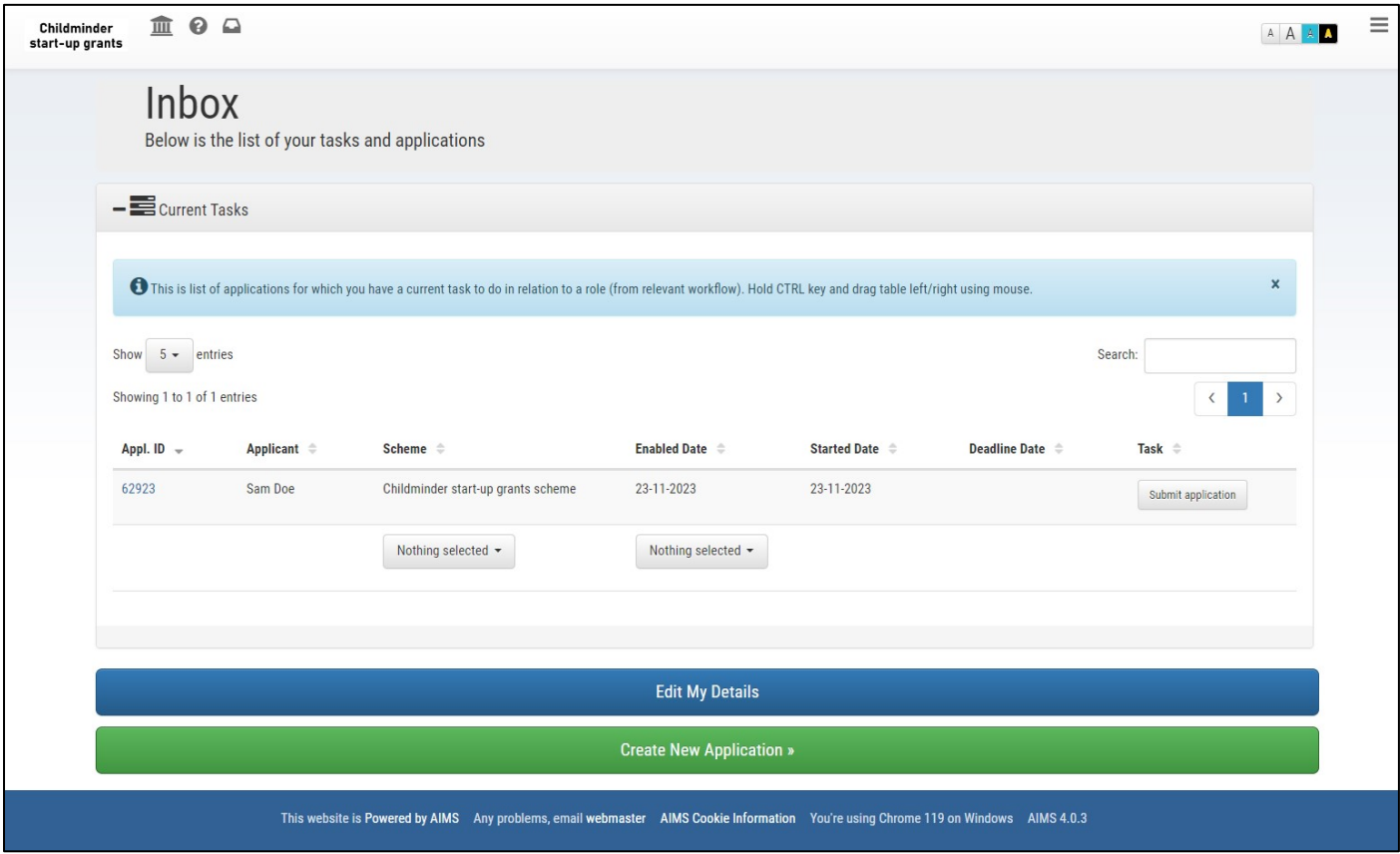

*Figure 6.5*

6.6 For sections where you need to upload documents (1. Introduction: proof of home address, and 2. Bank details – supporting bank statement – see section 4 of this guidance for acceptable documents), please click the 'select file to upload' button (Figure 6.6), which will open a box where you need to select a file. Select the file and press 'open'. This file must not exceed 5mb. Once added, please select the green 'save draft & continue' button to save your upload and move on to the next section of the application.

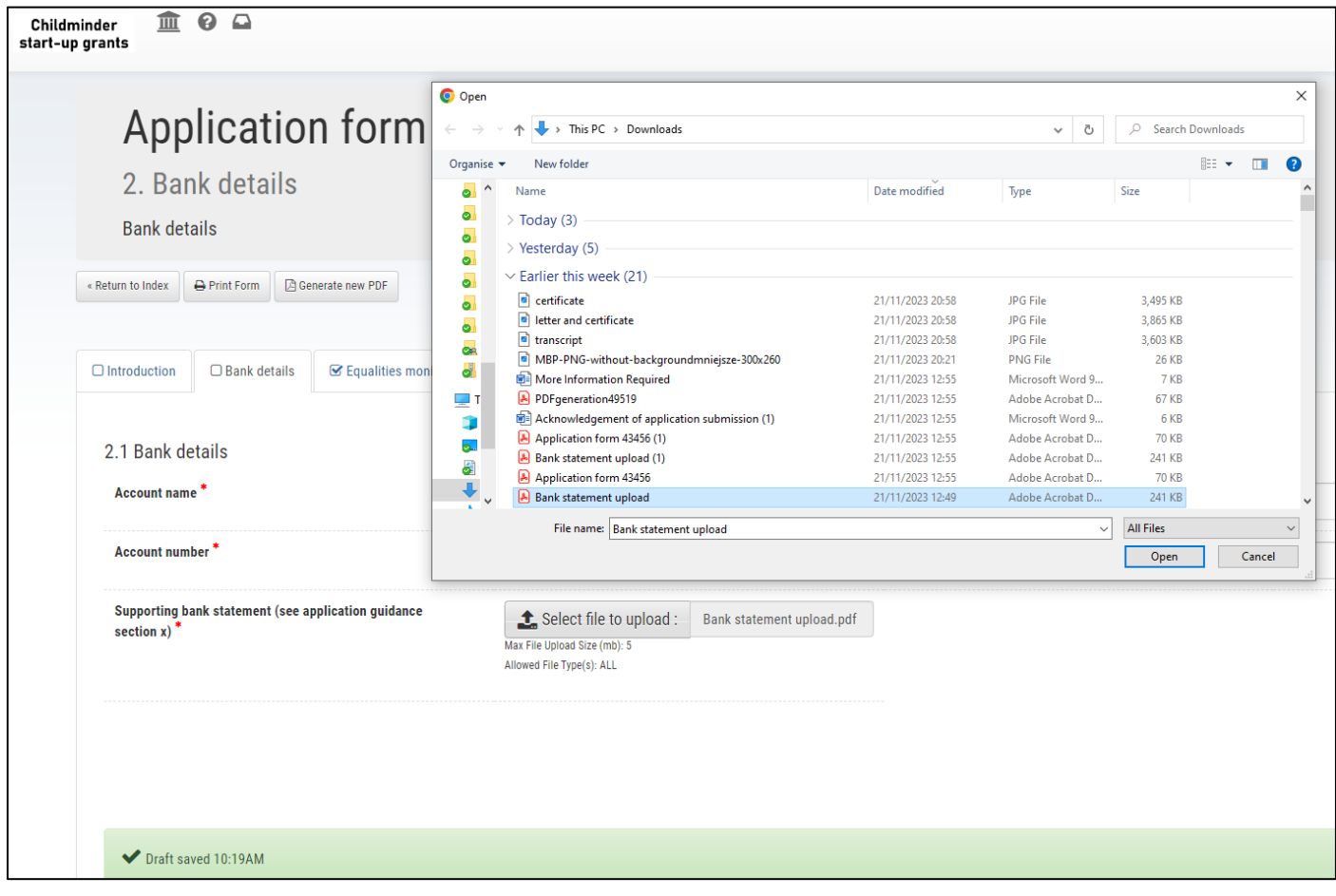

*Figure 6.6*

6.7 Once you have completed all sections of the form and uploaded the necessary documents, you can submit your application. An information box will confirm that your application has been submitted successfully (Figure 6.7).

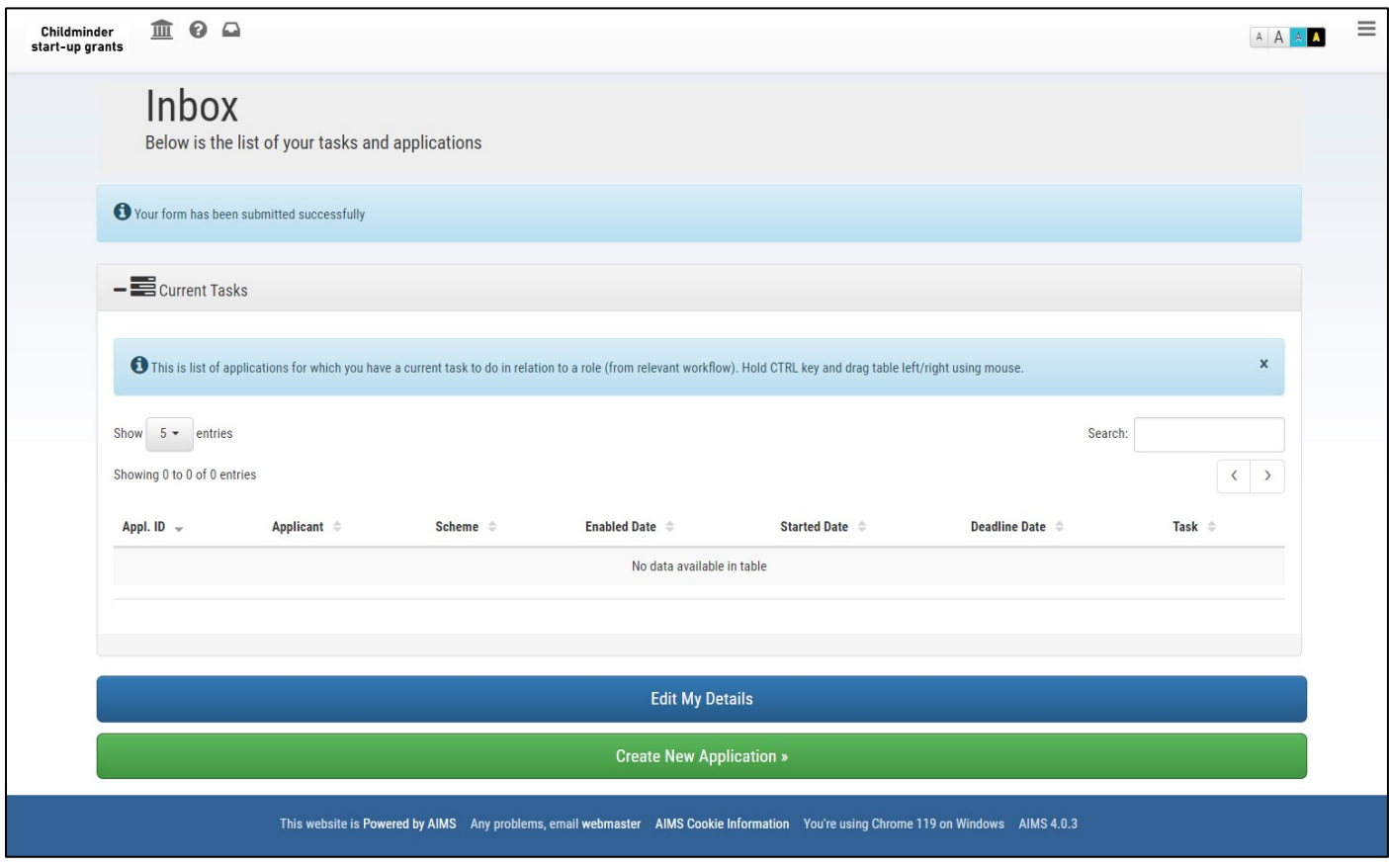

*Figure 6.7.*

6.8 Please ensure each of the 4 sections of the application form (Introduction, Bank details, Equalities Monitoring Information, Declaration) have been completed, and 'ticked' as per figure 6.8, before submitting your application (fields selected within Equalities monitoring can be left blank, if necessary).

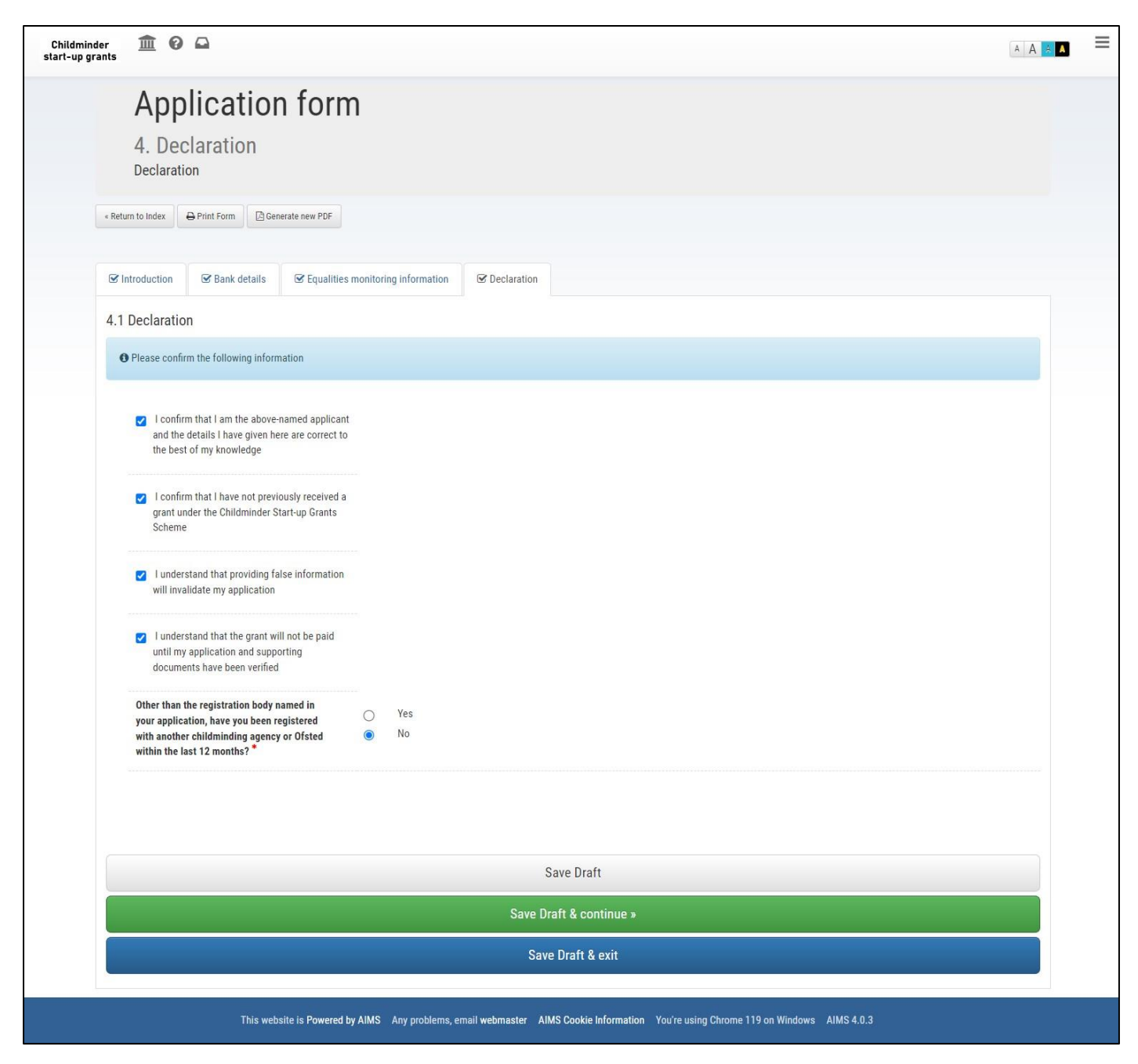

*Figure 6.8*

6.9 When you have submitted your application, you will receive an email notification confirming your application has been submitted.

6.10 To view the status of your application, you can select 'edit my details' and the 'applications' tab, which will show your application ID, status and application date (Figure 6.10).

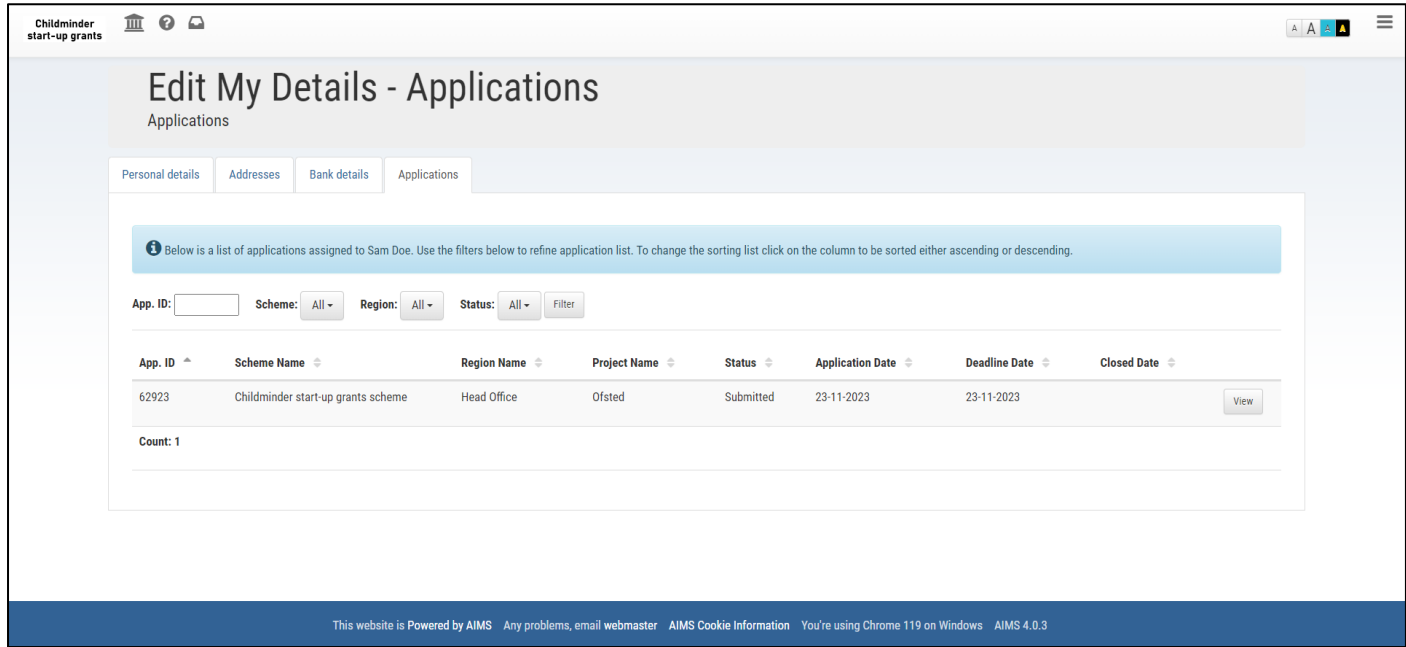

*Figure 6.10*

#### **7. ASSESSING YOUR APPLICATION**

7.1 We will carry out an identity check and verify that you are registered with Ofsted or a CMA. This will include using the personal data you have provided to work with Ofsted and CMAs in order to conduct fraud management checks.

## **8. NOTIFYING YOU OF THE OUTCOME**

8.1 If we need more evidence to support eligibility or identity check, we will send you an email notification with the action required. You will need to re-open your application on the system, provide the necessary update, and resubmit it. You will receive another acknowledgement of your submission.

8.2 Once your application has been assessed, we will email you to let you know the outcome. Most childminders will find out if they can receive a grant within two weeks of submitting their application.

8.3 Emails about your application will be sent from [noreply-childmindergrants@aimsgrants.com](mailto:noreply-childmindergrants@aimsgrants.com) so we recommend that you add this to your safe senders list in your email account. If you haven't received an email about your application as expected, please contact us.

8.4 For more information about timeframes for your application and payment, please refer to the application process timeline, available under the help section (top left (?) icon) of the application system.

#### **9. PAYMENT AND REMITTANCE ADVICE**

- 9.1 If your application is successful you can expect to receive your payment within 15 days of your outcome notification.
- 9.2 You may receive a request to check your bank details or upload a clearer bank statement.
- 9.3 The payment speed may vary depending on who you bank with, and we will not know the exact date that your account will be credited.
- 9.4 On your bank statement, the payment reference will be "Ecorys CMGS", subject to any character limit on your statement.
- 9.5 Payments will be made to the bank details supplied. Please contact Ecorys straightaway if your bank details change, well ahead of any expected payment. Payments cannot be redirected unless new bank details are provided more than two weeks before payment.

#### **ANNEX 1: Local authorities by region**

The application form will ask you which Government region and local authority you live in. If you are not sure which region your local authority is in, you can find a list below:

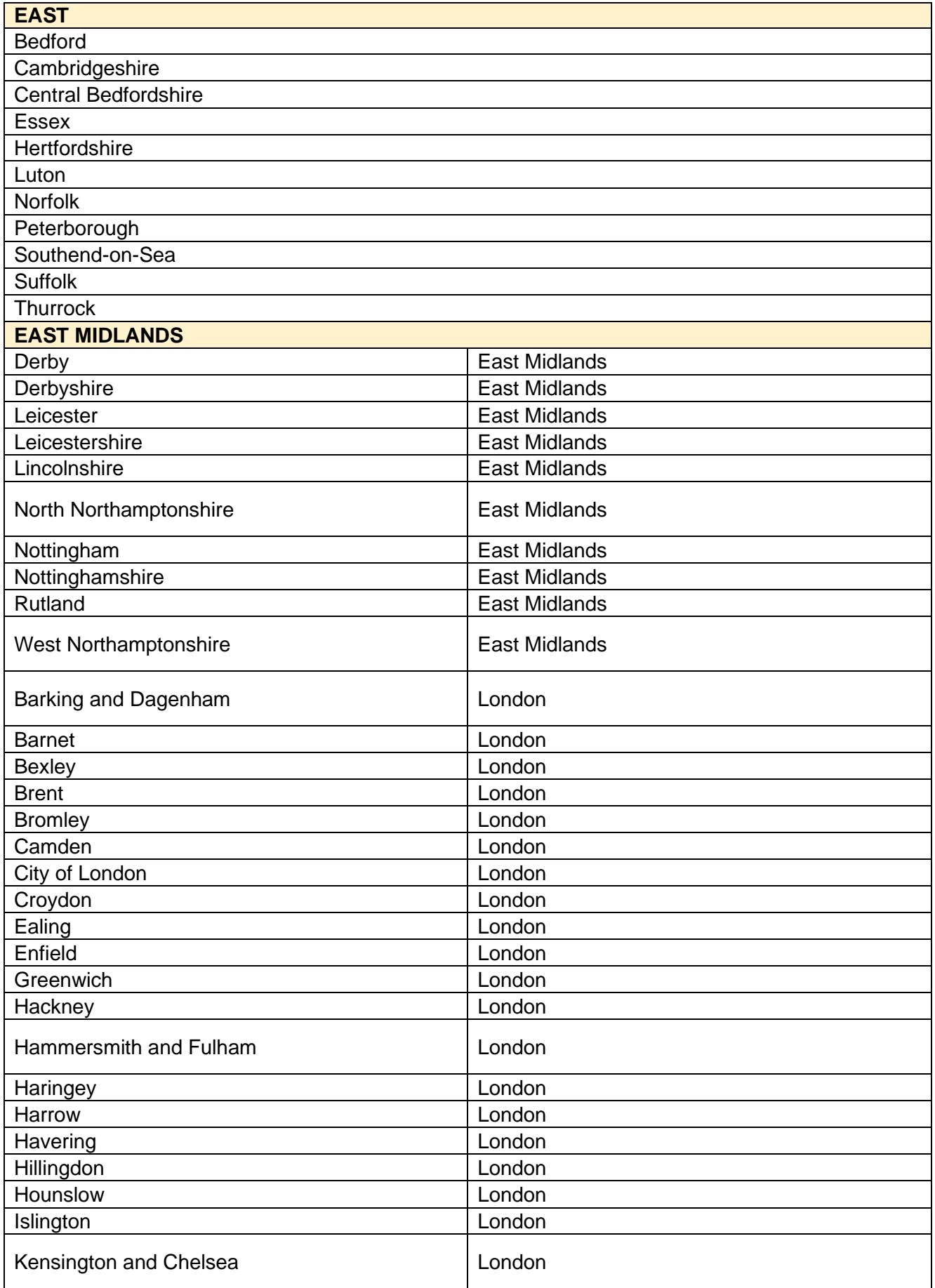

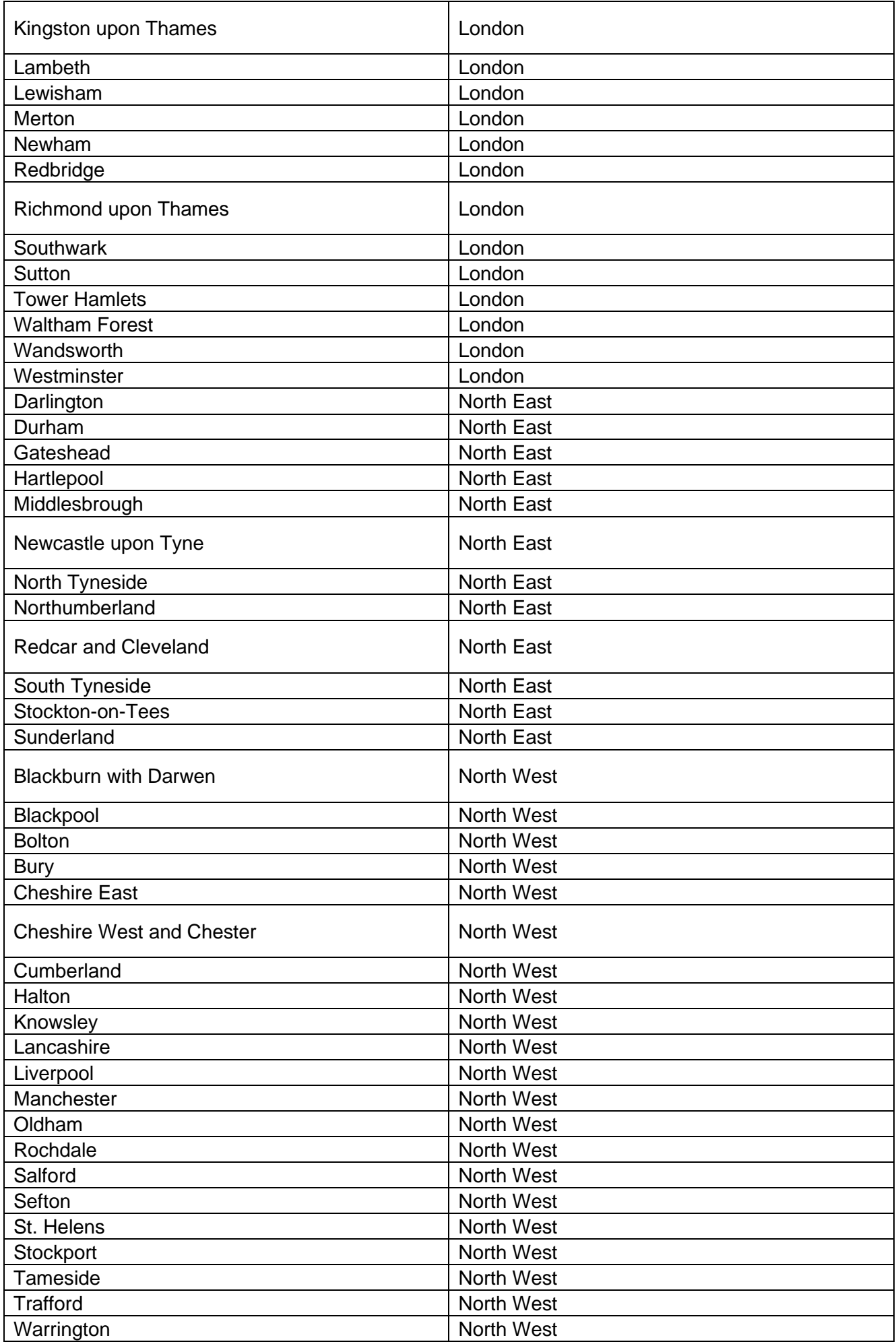

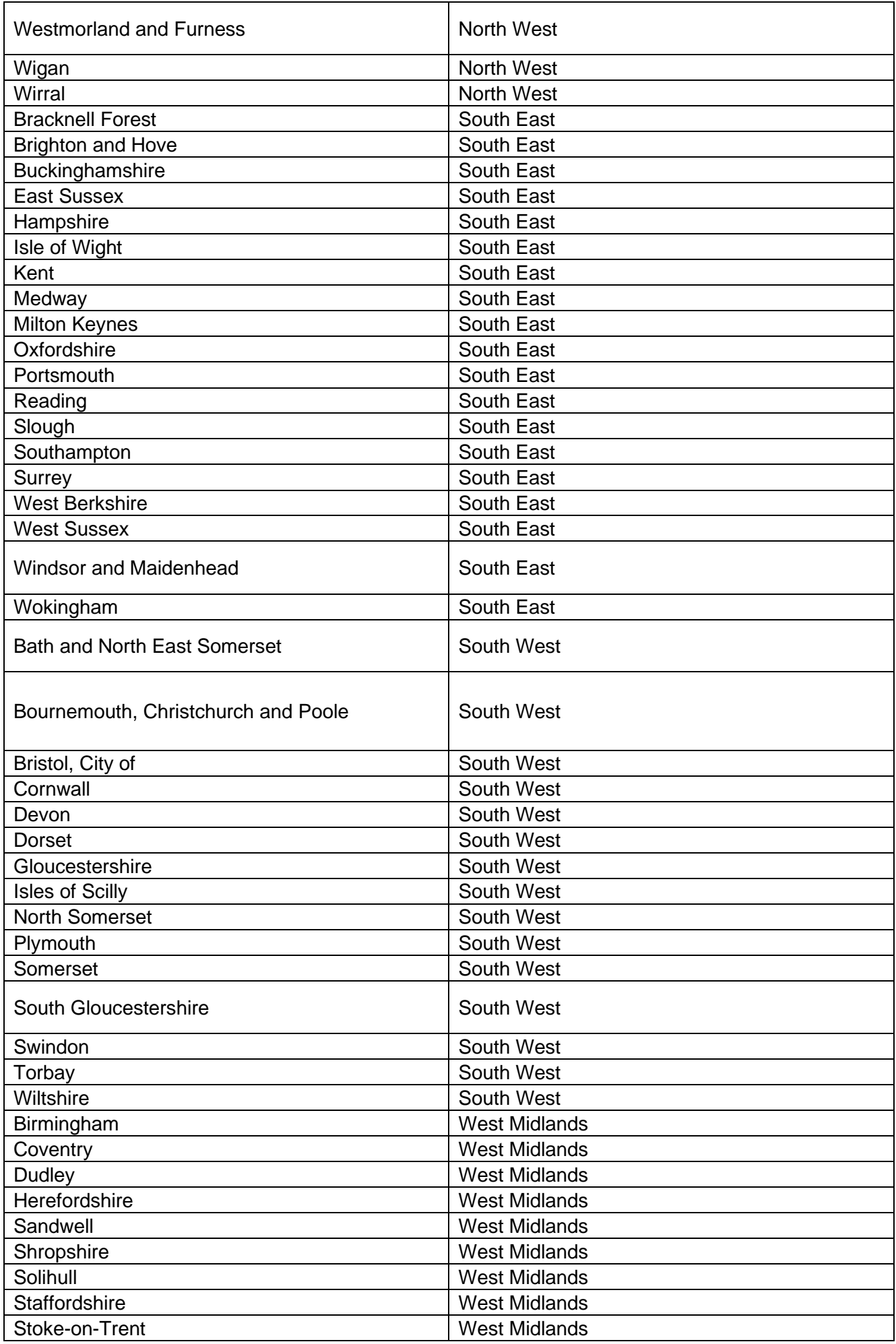

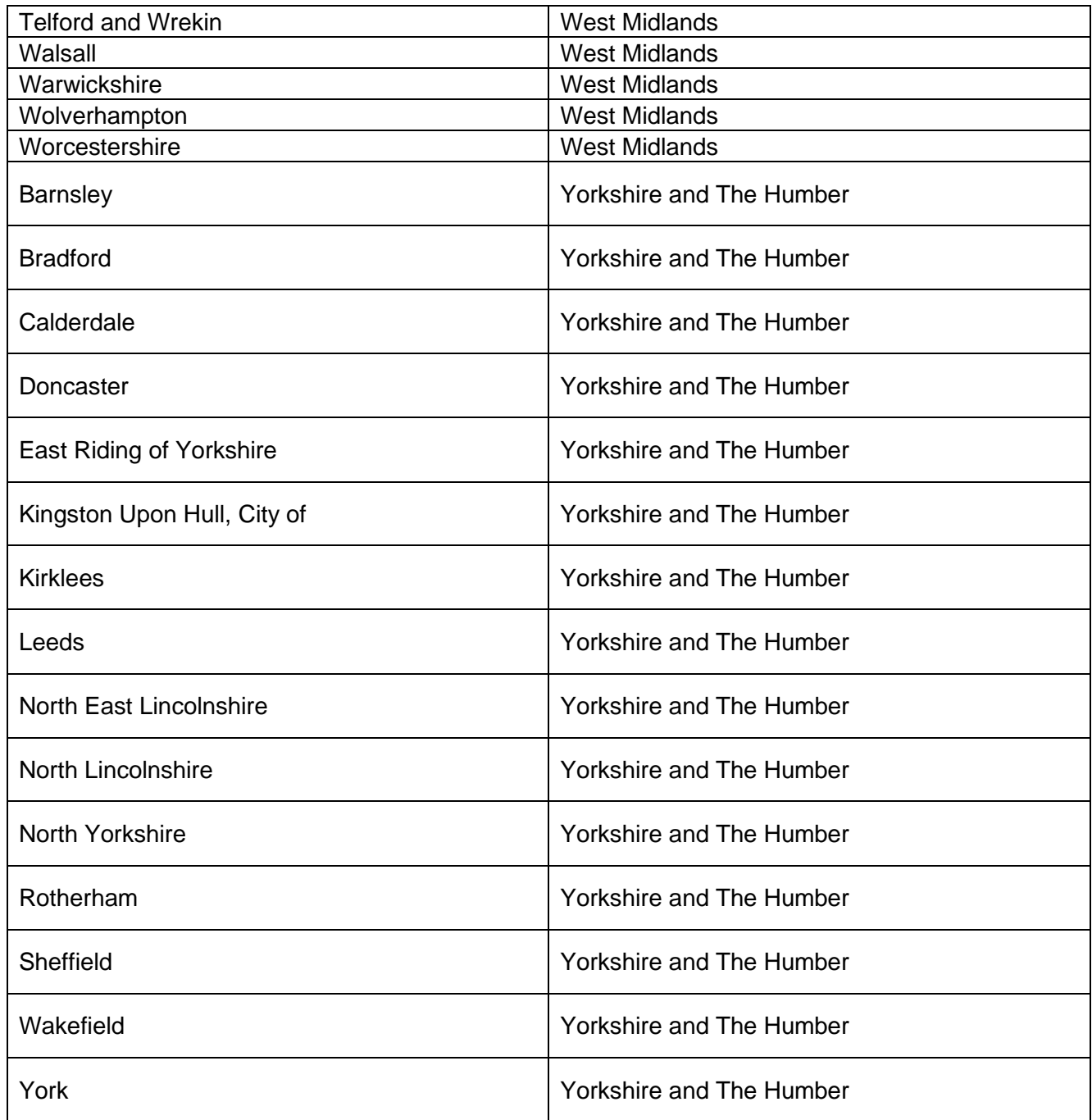